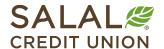

800.562.5515 • SalalCU.org

# How to Reset Your Password - Mobile

If you don't remember your Mobile and Online Banking password, you can take the steps below to reset it yourself. If you run into issues or need further assistance, call us at **206.298.9394** or **800.562.5515**.

## Select the "Forgot Password?" Link

In your Mobile Banking app, go to your log in screen and select the **Forgot Password?** link below the green **Log In** button on the right side.

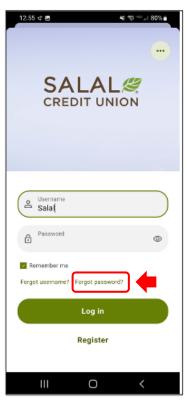

### **Accept Disclosure**

Read the Password Self-Reset Disclosure. When you're ready, check the **I Agree** box and click the green **Continue** button.

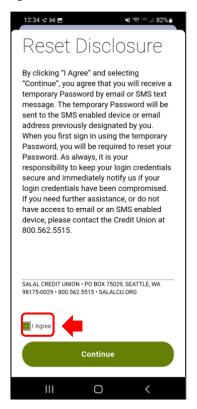

Rev. 12/23 Page 1

#### **Password Reset**

### **Enter Identifying Information**

Input the required information to verify your identity. This information must match what Salal currently has on file for you. Once completed, click the green **Continue** button.

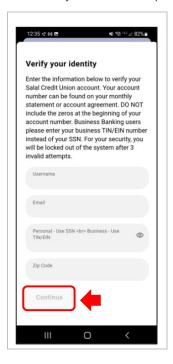

#### **Password Reset Method**

Select the method you would like a verification code sent to for resetting your password.

Next, input the verification code you were provided and select Verify.

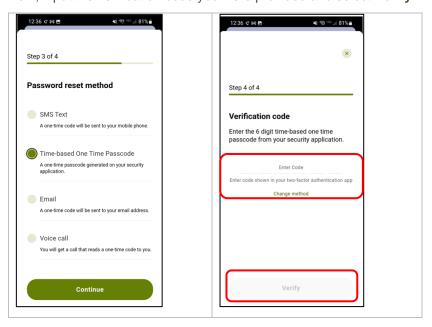

772 CANAN NEW 2017 LEGIT TRANSPORTED TO THE RESERVE OF THE RESERVE OF THE RESERVE

Rev. 12/23 Page 2

#### **Password Reset**

### **Password Change**

Next you will create a new password. Your new password must be at least eight (8) characters in length and contain at least:

- One lowercase letter
- One uppercase letter

- One number
- One special character

Note: Your password cannot contain your member number or Social Security number.

Enter your new password, confirm the new password, and then select the green **Continue** button.

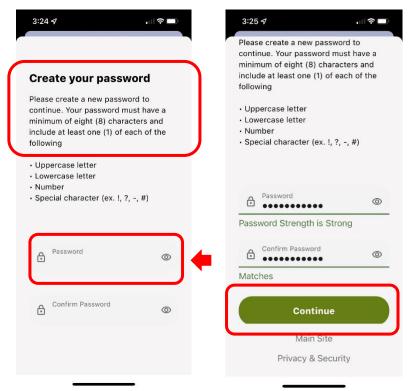

#### **Need Help? Give Us a Call**

If you have questions or need further assistance, feel free to call our Virtual Branch at **206.298.9394** or **800.562.5515**.

Rev. 12/23 Page 3